# **my-Ditto festplattenfreie Version**

my-Ditto ist ein Netzwerkspeicher (NAS), auf dessen Daten Sie von überall auf der Welt per sicherem USB-Stick oder Mobilgerät zugreifen können (iPhone, iPad, Android oder Windows Mobile).

Der festplattenfreie my-Ditto benötigt ein Speichermedium, auf dem die Daten abgelegt werden. Das Speichermedium kann aus 1 oder 2 internen Festplatten, einer externen Festplatte oder einer Kombination aus Beidem bestehen.

# **Installation und Aktivierung einer internen Festplatte**

Bei dem my-Ditto handelt es sich um einen Netzwerkspeicher (NAS) mit 2 Festplatteneinschüben. Jeder Einschub bietet Raum für eine 3.5" SATA-Festplatte (Festplatten werden bis zu einer Kapazität von 2TB unterstützt).

Im HDD1-Einschub wird das Haupt-Speichermedium untergebracht, während der HDD2-Einschub entweder für eine gespiegelte Datensicherung der ersten Festplatte oder als zusätzlicher Speicherplatz dient.

Die folgenden Hinweise helfen Ihnen bei der Festplatten-Installation.

#### **Warnung!**

*Schalten Sie den my-Ditto aus und trennen Sie die Stromverbindung, bevor Sie die Festplatten ein- oder ausbauen. Die Festplatten könnten beschädigt werden, wenn Sie diesen Vorgang am eingeschalteten Gerät vornehmen.* 

## **Installation von internen Festplatten**

- 1. Schalten Sie den my-Ditto aus und ziehen Sie den Stromstecker.
- 2. Öffnen Sie den Festplatteneinschub und ziehen Sie ihn aus dem my-Ditto heraus.

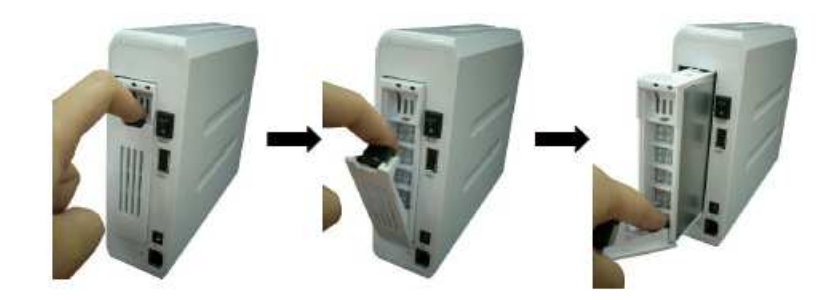

3. Legen Sie Ihre Festplatte auf den Festplatteneinschub und befestigen Sie diese mit den mitgelieferten Schrauben.

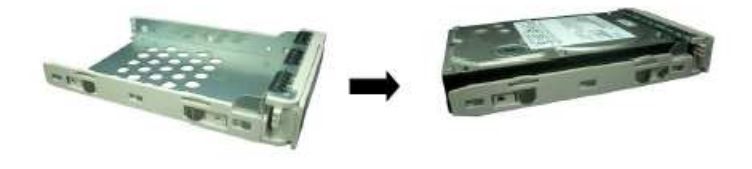

4. Schieben Sie den Festplatteneinschub (inklusive Festplatte) zurück in den Schacht.

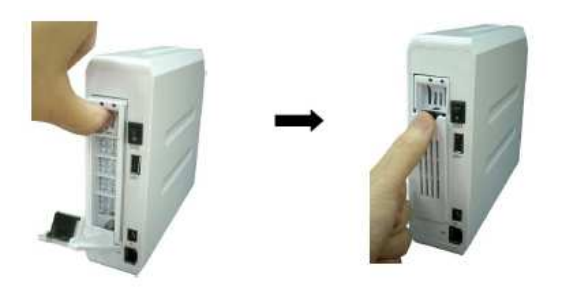

## **Aktivierung von internen Festplatten**

Bevor Sie Ihren my-Ditto nutzen können, müssen Sie zunächst die Festplatte(n) aktivieren.

#### *Hinweis:*

*Stecken Sie vor dem Beginn eines Aktivierungsprozesses den mitgelieferten weißen USB-Benutzerschlüssel in den "USB2"-Steckplatz an der Rückseite des my-Ditto und starten Sie das Gerät neu.*

Sobald der my-Ditto eine nicht aktivierte Festplatte erkennt, erscheint ein Assistent im my-Ditto-Anwendungsbildschirm, der Sie durch die verschiedenen Schritte führt (Änderungen können nur vom Administrator durchgeführt werden).

#### *WICHTIG!*

*Der Aktivierungsvorgang von internen Festplatten kann je nach Festplattenkapazität mehrere Stunden dauern. Es ist äußerst wichtig, dass Sie den my-Ditto nicht ausschalten, bevor der Vorgang abgeschlossen ist. Dies wird durch die beiden Festplatten-LEDs am my-Ditto sowie einem erfolgreichen Verbindungsaufbau der my-Ditto-Anwendung mit dem my-Ditto angezeigt.*

- 1. Führen Sie die my-Ditto-Anwendung auf Ihrem Computer mit Hilfe des **grauen Administratorschlüssels** aus.
- 2. Melden Sie sich am Gerät an.
- 3. Stecken Sie den **weißen USB-Benutzerschlüssel\*** in den "USB 2"-Steckplatz an der Rückseite des my-Dittos.
- 4. Warten Sie, bis die USB2-LED leuchtet.

*\*Sie können einen beliebigen USB-Stick verwenden, sofern dieser ausreichend freien Speicherplatz hat (50MB).* 

#### *Hinweis:*

*Nach Abschluss des Prozesses enthält der verwendete USB-Stick einen Ordner "Public" und einen privaten Benutzerordner. Diese Ordner enthalten keine Informationen und können gelöscht werden.*

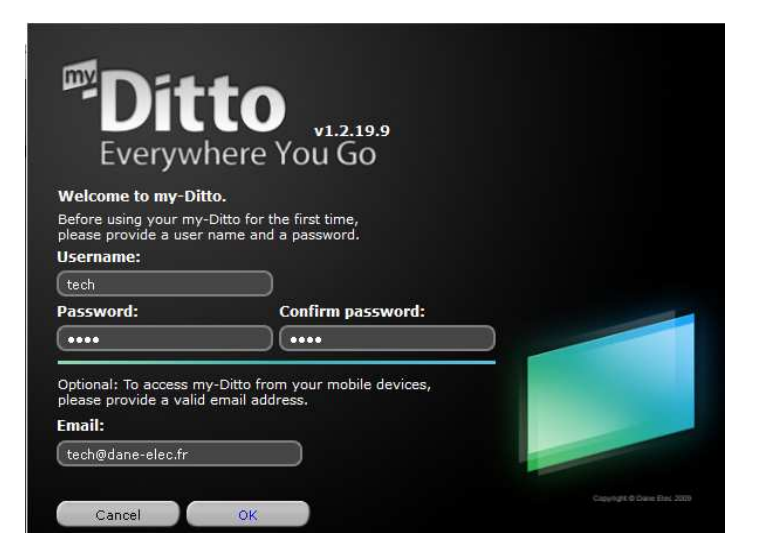

5. Folgen Sie den Schritten des Assistenten.

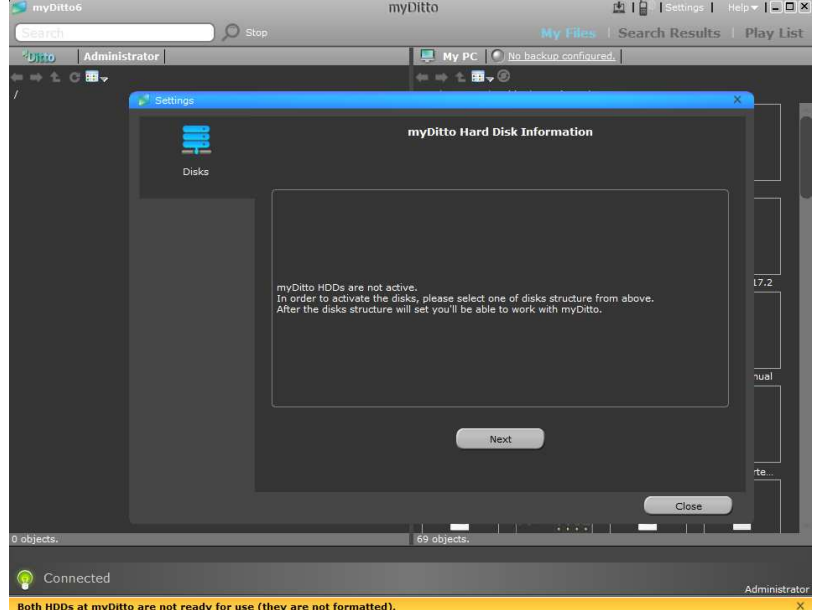

# **Wenn 2 interne Festplatten installiert wurden:**

6. Wählen Sie den Festplattenmodus aus einer der folgenden vier Optionen  $\mathbf{E}$  |  $\mathbf{E}$  | Settings | Relpy  $\mathbf{E} = \mathbf{E} \times \mathbf{E}$ 

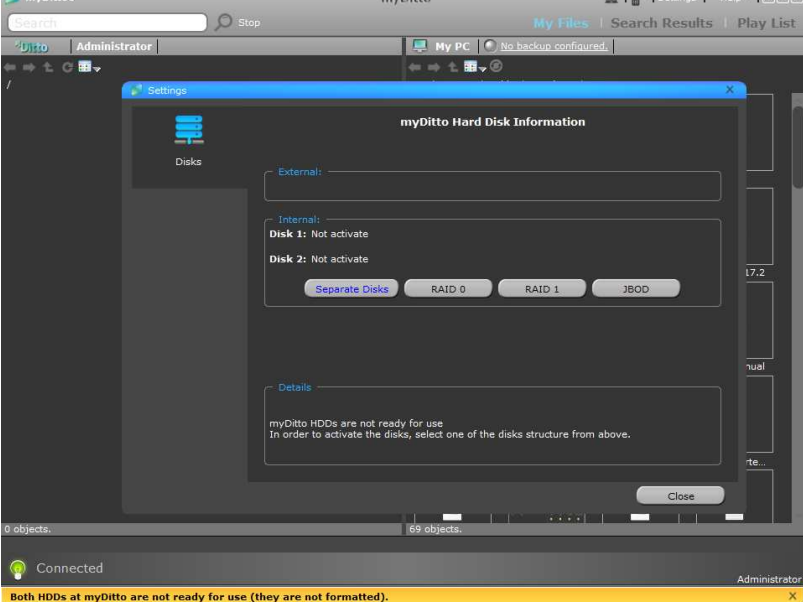

- **Separate Laufwerke** Die Festplatten sind unabhängig voneinander und funktionieren als zwei eigenständige Laufwerke.
- **RAID 0** Die Daten werden gleichmäßig auf die beiden Festplatten verteilt (auch Striping genannt). Hierbei wird die Hälfte der Daten auf Laufwerk 1 abgelegt und die andere Hälfte auf Laufwerk 2.

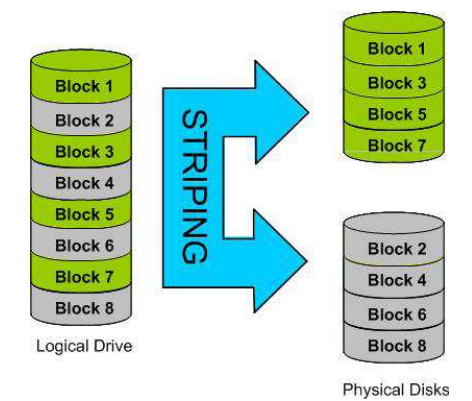

- **JBOD** Die Laufwerke erscheinen als eine einzige Einheit. Dazu werden die Kapazitäten der beiden Laufwerke zu einem einzelnen integrierten Laufwerk zusammengefasst.
- **RAID 1** (d.h. Spiegelung) Die Daten werden auf der ersten Festplatte abgelegt und auf die zweite Festplatte dupliziert.

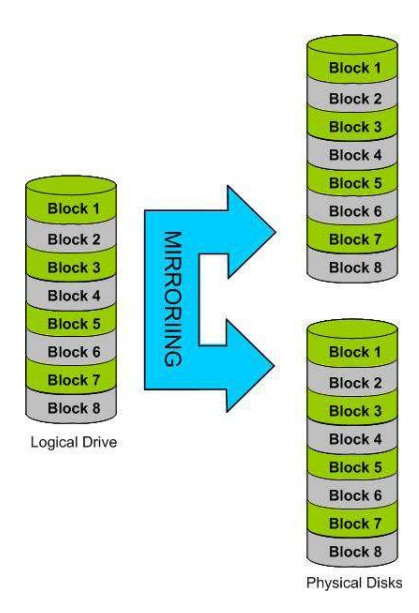

5

7. Bei Änderungen am Festplattenmodus gehen Daten verloren - sämtliche auf den Festplatten gespeicherten Daten werden gelöscht. Um diesen Datenverlust zu vermeiden, verwenden Sie entweder eine neue Festplatte oder sichern Ihre Daten vor der Änderung des Modus auf einem separaten Medium (USB-Festplatte).

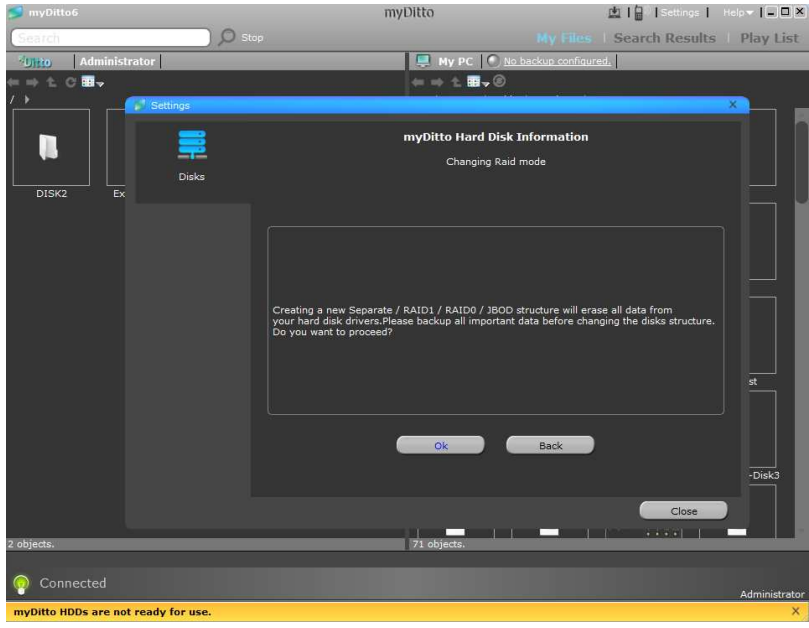

8. Hinweis: Der Änderungsvorgang kann je nach Festplattenkapazität mehrere Stunden dauern. Während des Änderungsvorgangs blinken beide Festplatten-LEDs und der my-Ditto kann während dieses Vorgangs nicht verwendet werden.

## *WICHTIG!*

*Schalten Sie das my-Ditto-Gerät auf keinen Fall während des Änderungs- oder Aktivierungsvorgangs aus. Dies hat irreparable Schäden zur Folge. Warten Sie, bis beide Festplatten-LEDs wieder konstant leuchten und sich die my-Ditto-Anwendung mit dem my-Ditto verbunden hat.*

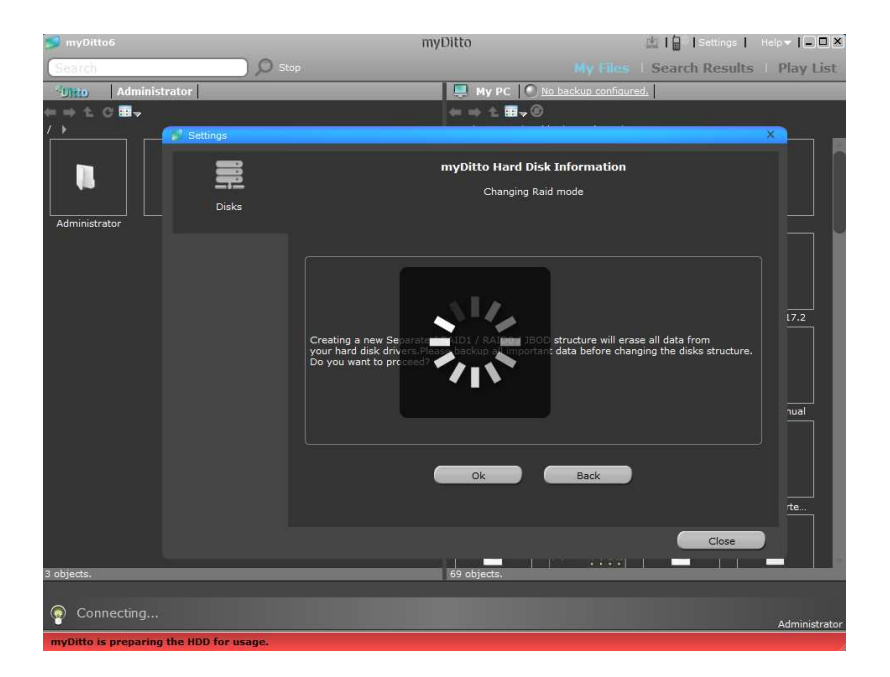

- 9. Nach Abschluss des Vorgangs wird der neue Festplattenmodus unter den Festplatteninformationen angezeigt.
- 10. Sie können nun den weißen USB-Benutzerschlüssel von der Geräterückseite entfernen und Ihren my-Ditto verwenden.

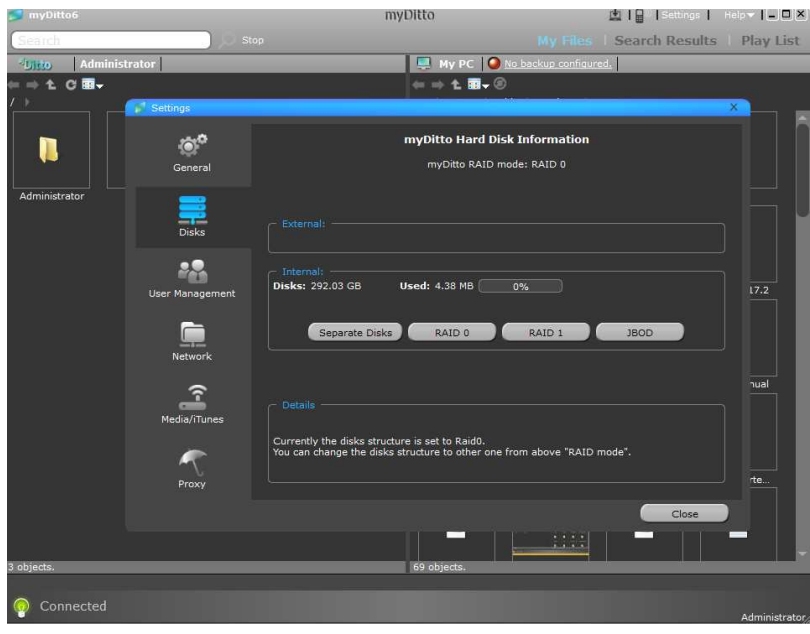

# **Wenn lediglich 1 interne Festplatte installiert wurde:**

1. Beim Start der my-Ditto-Anwendung erscheint ein Assistent:

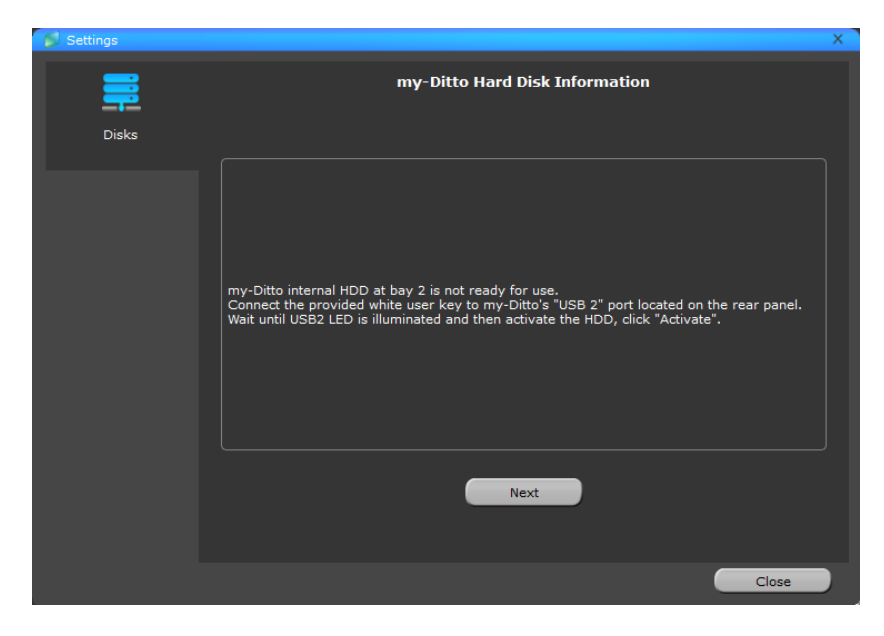

2. Klicken Sie auf "Aktivieren", um das Laufwerk zu aktivieren.

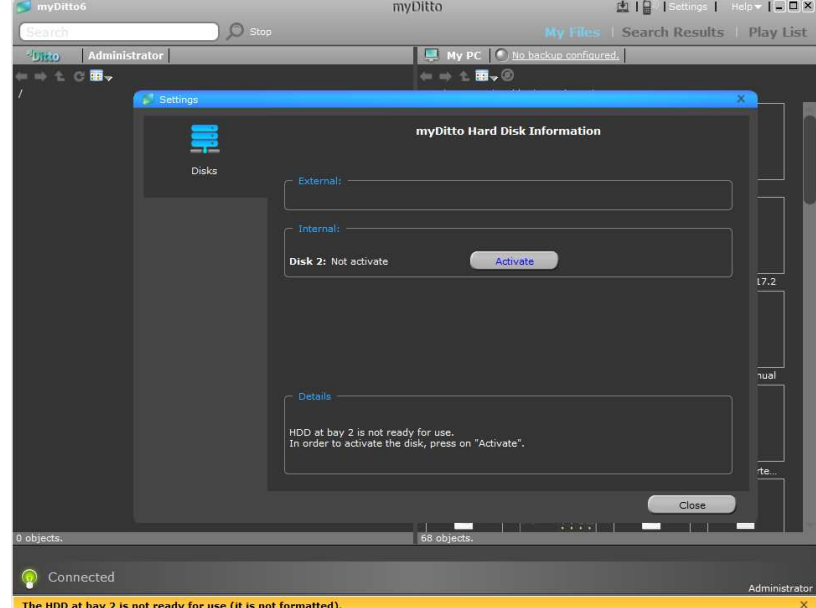

Bei Änderungen am Festplattenmodus gehen Daten verloren - sämtliche auf den Festplatten gespeicherten Daten werden gelöscht. Um diesen Datenverlust zu vermeiden, verwenden Sie entweder eine neue Festplatte oder sichern Ihre Daten vor der Änderung des Modus auf einem separaten Medium (USB-Festplatte).

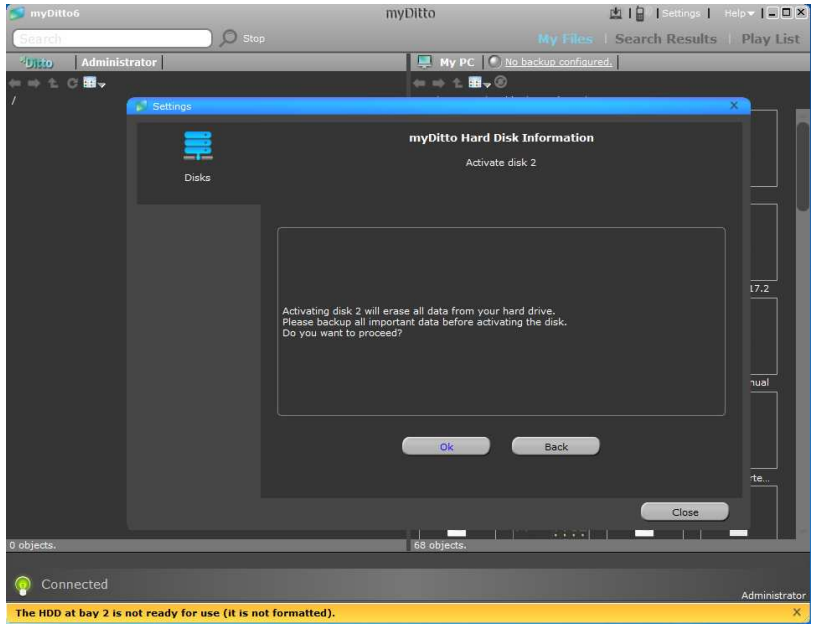

3. Hinweis: Der Aktivierungsvorgang kann je nach Festplattenkapazität mehrere Stunden dauern. Während des Aktivierungsvorgangs blinken beide Festplatten-LEDs und der my-Ditto kann während dieses Vorgangs nicht verwendet werden.

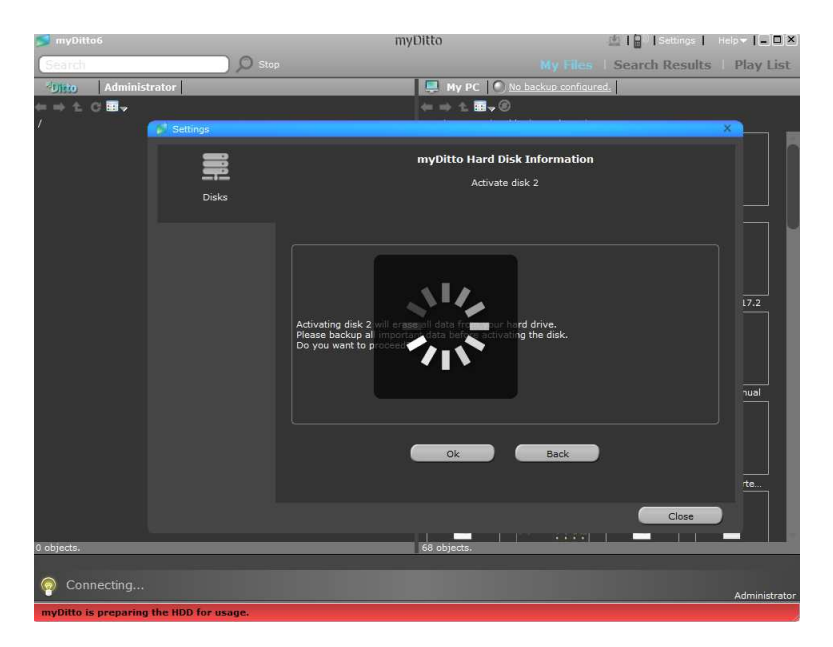

### *WICHTIG!*

*Schalten Sie den my-Ditto auf keinen Fall während des Änderungs- oder Aktivierungsvorgangs aus. Dies hat irreparable Schäden zur Folge. Warten Sie, bis beide Festplatten-LEDs wieder konstant leuchten und sich die my-Ditto-Anwendung mit dem my-Ditto verbunden hat.*

4. Nach Abschluss des Vorgangs wird der neue Festplattenmodus unter den Festplatteninformationen angezeigt.

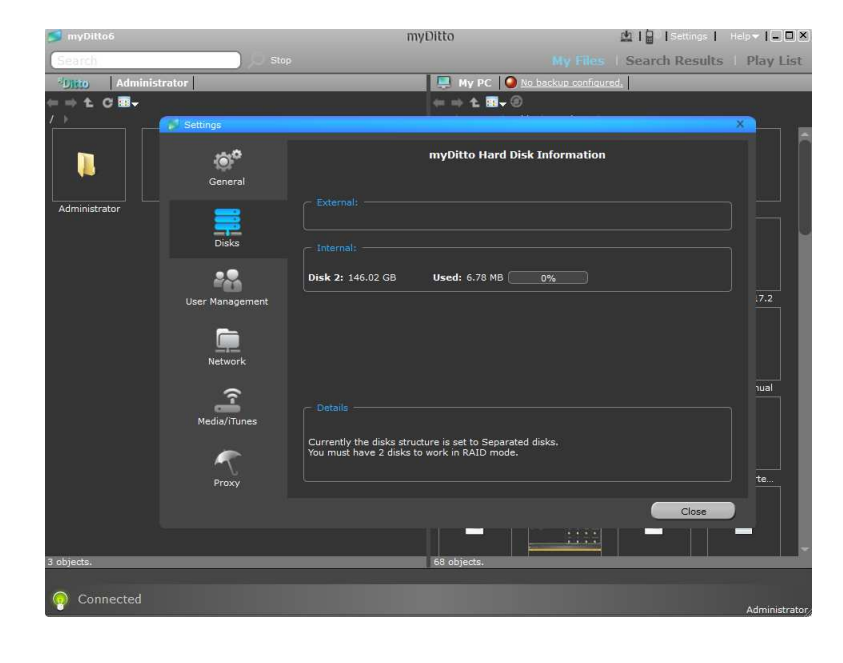

5. Sie können nun den weißen USB-Benutzerschlüssel von der Geräterückseite entfernen und Ihren my-Ditto verwenden.

# **Anschluss einer externen Festplatte**

- 1. Stecken Sie die externe Festplatte in den "USB 2"-Steckplatz an der Rückseite ein.
- 2. Warten Sie, bis die USB2-LED leuchtet.
- 3. Stecken Sie den mitgelieferten my-Ditto-Schlüssel in Ihren PC.
- 4. Starten Sie die my-Ditto-Anwendung vom my-Ditto-Schlüssel aus.
- 5. Melden Sie sich an der Anwendung an.

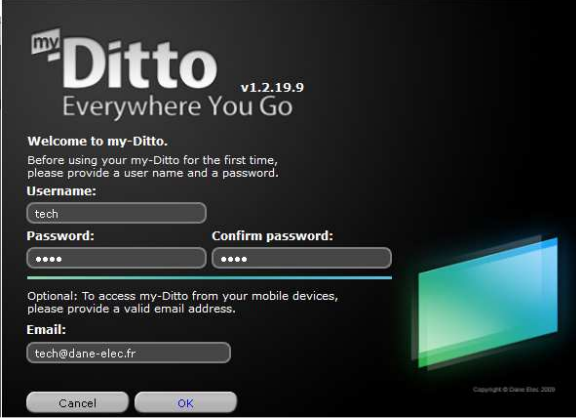

6. Auf der linken Seite des my-Ditto-Anwendungsbildschirms wird der Inhalt der externen Festplatte angezeigt.

#### **huh? Screenshot bitte**

### *Hinweis:*

*Stellen Sie sicher, dass die externe Festplatte eingeschaltet ist, bevor Sie sie mit dem my-Ditto verbinden.*